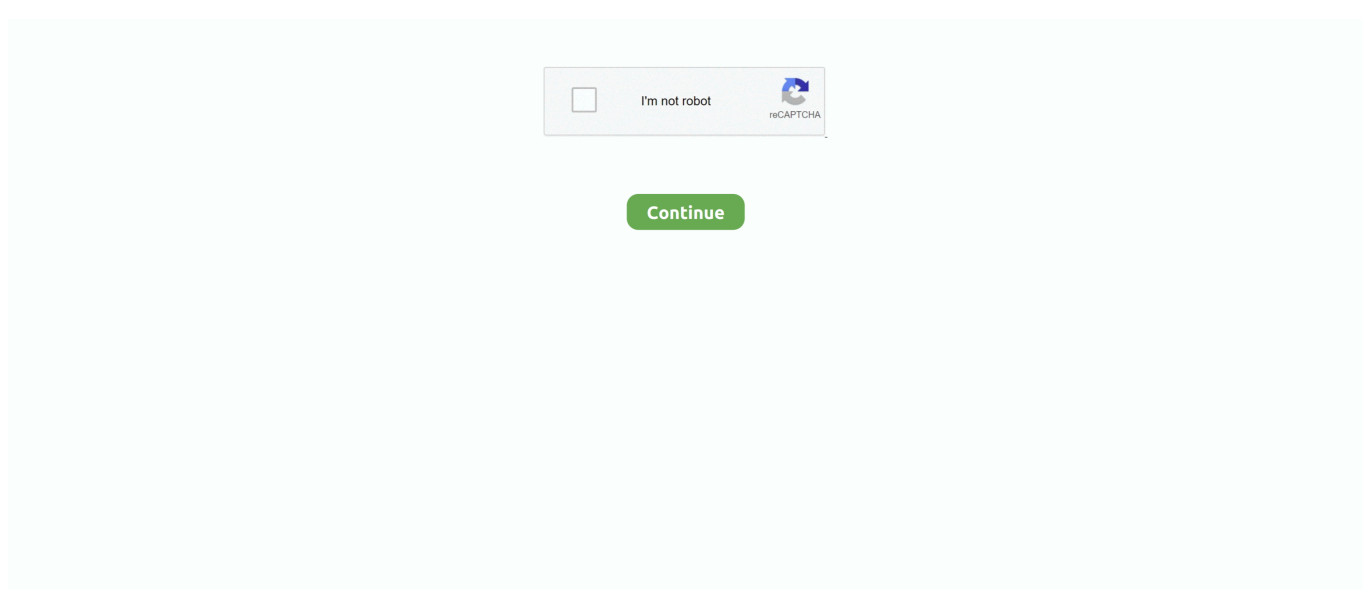

## **Create A Signature On Mac For Outlook Links**

How to install in mac terminal Auto body shop estimating software for mac. Follow these steps to change your Mac Mail signature (Also known as Apple Signature): • Create your signature in the WiseStamp editor • Click 'manage email clients' (Pro feature) and choose Mac Mail • Copy your signature (click it & press ctrl+C/ctrl+V) • In Mac Mail, compose an email, click Mail > Preferences, then click 'Signatures' • Choose the signature to change (or click 'New') • Paste your signature  $(\text{ctrl+V}/\text{cmd+V})$  over the existing signature  $\cdot$  Click the Choose Signature pop-up menu, and choose your signature.

## **how to create email signature with links in outlook**

how to create email signature with links in outlook, how to add link to outlook email signature, how to add a hyperlink to outlook email signature, how to add link in outlook signature

## **how to add a hyperlink to outlook email signature**

e10c415e6f